#### OE-Admin (ITB): Info & Kontakt s. Rückseite!

#### Formelle Voraussetzungen zum Drucken auf einem OE-Drucker

Zum Drucken auf einem von einer organisatorischen Einheit (OE) des KIT selbstverwalteten Drucker, der über den SCC Printserver betrieben wird, ist ein KIT-Benutzerkonto der Form "ab1234" nötig, das i. d. R. jeder KIT-Mitarbeiter besitzt.

"**Gäste und Partner**" (GuP) des KIT erhalten unter Umständen auch ein Benutzerkonto "ab1234" mit reduzierten, aber KIT**weiten** GuP-Berechtigungen. Ob eine OE dieser GuP-Gruppe Druckberechtigungen für ihre lokalen OE-Drucker erteilen kann oder will, hängt von ihren Nutzungsrichtlinien ab.

"Gäste und Partner" sollten bei der OE-Leitung klären lassen, ob sie Berechtigungen für die lokalen OE-Drucker erhalten können oder alternativ eine **OE-eigene** GuP-Gruppe für lokale Druckberechtigungen eingerichtet werden kann.

Die neue OE-GuP-Gruppe muss vom ITB der OE beim SCC, Abt. AMA beantragt werden: ☛ scc.kit.edu/ueberuns/ama

Die Freischaltung der neuen Gruppe für den/die betreffenden OE-Drucker erfolgt dann kurzfristig per E-Mail-Antrag des OE-ITBs an die Printserver-Administration von Print & Plot (**□** oedrucker@scc.kit.edu).

Ob ein OE-Drucker von außerhalb des KIT-Netzes nutzbar ist, muss im Einzelfall getestet werden. In jedem Fall ist eine VPN-Verbindung notwendig: ☛ scc.kit.edu/vpn

## Einbinden des OE-Druckers

Sind die Bedingungen erfüllt und der Druckername bekannt, kann man diesen am PC/Mac einbinden:

### **Direktdruck mit Windows 8/10/11**

1) "Ausführen" öffnen [ **+R**] und die folgende Eingabe mit [↵] oder "OK" abschließen:

 **\\scc-print-srv1.scc.kit.edu** ↲

- 2) Benutzerkonto und Kennwort eingeben: **KIT\<Konto>**  $\downarrow$  (z. B. KIT\ab1234)
- ⚠ *Wird die Domäne "KIT" bereits im Anmeldefenster angezeigt, nur das Konto eingeben.*
- 3) Im neuen Fenster den Wunschdrucker mit Doppelklick oder Rechtsklick ▶ "Verbinden" wählen.

Fenster schließen. Der Drucker steht nun in jeder Anwendung zur Verfügung.

Beim Abmelden/PC-Neustart bricht sowohl die Verbindung zum Drucker als auch eine vorher hergestellte VPN-Verbindung ab.

Für eine erneute Verbindung zum Drucker von außerhalb des KIT-Netzes ist erst wieder eine VPN-Verbindung herzustellen.

U. U. ist mit dem folgenden Befehl erst wieder eineVerbindung zum Drucker herzustellen:

⚿ *Befehl als Shortcut auf/in Desktop/Autostartordner legen.*

 **\\scc-print-srv1.scc.kit.edu** ↲

## **Direktdruck vom Mac (OS X Leopard, Mountain Lion & jünger)**

- 1) Zum Einbinden des Druckers die Druckerspezifische "PostScript Printer Description"-Datei (PPD) von der Hersteller-Webseite auf den Mac runterladen.
- 2)"●" ► "Systemeinstellung" ► "Drucken & Scannen"  $\triangleright$   $\cdot +$ "
- ⯑ U. U. die Symbolleiste im "Hinzufügen"- Dialog anpassen: Rechtsklick auf Symbolleiste ▶ "Symbolleiste anpassen" ▶ "Erweitert"-Knopf auf Symbolleiste im "Hinzufügen"-Dialog ziehen ▶ "Fertig"
- 3) In "Erweitert" (Symbolleiste) angeben:
	- $\bullet$  Typ: "Windows printer via spoolss"
	- Gerät: "Anderes Gerät"
	- URL: Folgende URL eingeben u. anstelle von "<OE...>" den Namen des Druckers

## **smb://scc-print-srv1.scc. kit.edu/<OE-Druckername>**

- Name: beliebiger eigener Druckername
- Standort: beliebig/leer
- Verwenden: "Andere" ▹ *gespeicherte PPD-Datei wählen* ▹ "Öffnen" ▹*Drucker auswählen ⊳ "*Hinzufügen"
- ⯑ U. U. in Mountain Lion *CUPS* aktivieren. Dazu in der *Terminal.app* folgende Eingabe mit ↲ / Enter / Return abschließen:

**cupsctl WebInterface=yes** ↲

Beim Absenden des ersten Druckauftrags werden Benutzerkonto **+** Kennwort verlangt.

## ⚿ Hinweise & Tipps

- **In neuer Sitzung** Druckervoreinstellungen prüfen!
- **Falsche Dokumentseitengrößen** werden je nach Druckereinstellung nicht angepasst, sondern gedruckt wie abgesandt. Betrifft v. a. *Power-Point*-Folien und US-Papierformate ("Letter"/"8 ½ × 11", "Legal" etc.).
- Immer die Original-**Zeichensätze\*** des Dokuments an den Drucker senden! I. d. R. hier einzustellen: "Drucken" *▶ Ihr Drucker* ▶ "Eigenschaften" ▶ "Erweitert…" ▹ "TrueType-Schriftart": "**als Softfont in den Drucker laden**"
- ⚠ Bei manchen Druckern eine der folgenden Option deaktivieren: "Screen Font Substitution" / "True-Type-Schriftarten durch Druckerschriftarten ersetzen" / "Use Printer Font" / "Use Substitution Table".
- **Fehlende Zeichen / Nicht druckbares PDF:** Unter Beachtung von **\*** (s. o.) neues PDF erstellen mit *PDF24* o. ä.:

☛ scc.kit.edu/pp-pdfdrucker

Alternativ (geringere Qualität!): Neue Druckdatei erzeugen mit: "Drucken" ▶ "Erweitert…": "**Als Bild drucken**".

- **•** Wenn Drucker Optionen wie "**Mehrere Seiten pro Blatt**", "**Broschüre**" nicht anbieten: Wunsch-Layout mit *PDF24* o. ä. in neuem PDF anlegen.
- Bei **mehreren Kopien**: Erst Testdruck auf Zieldrucker! Achten Sie auf
- o **PNG**-Bilder: Fallweise Farbfehler, z. B. KIT-Logo hellgrün statt türkis.
- o Am Monitor scheinbar weiße/saubere **JPG/JPEG**-Bilder zeigen im Druckbild Schmutzwolken (JPG-Artefakte) um Text u. andere kontraststarke Grenzen.
- o **1-bit-S/W**-Bilder vor dem Einfügen in 8-bit-Graustufen wandeln.
- o **Bilder** mit **max. 600 dpi** einfügen.
- o **Kalenderheftung (Muplex):** doppelseitig, Rückseite 180° gedreht.

#### **Weitere Tipps**

☛ scc.kit.edu/pp-faq

# OE-Admin (ITB): Info/Kontakt

- **A** scc.kit.edu/oedrucker <del>()</del> <u>scc.kit.edu/oedrucker</u><br>⊠ oedrucker@scc.kit.edu
- 
- **⊠** <u>oedrucker@scc.kit.edu</u><br>↓ 0721-608-48446, Hermann Wolf<br>◆ 0721-608-46434, Harald Bauer
- 0721-608-46434, Harald Bauer

### **Kontakt**

Karlsruher Institut für Technologie (KIT) Scientific Computing Center (SCC)

Print & Plot Zirkel 2, 76131 Karlsruhe

C 0721 608-43344 ↓ 0721 608-43344<br>⊠ <u>printundplot@scc.kit.edu</u>  $\bigoplus$  scc.kit.edu/printundplot

#### **Herausgeber**

Karlsruher Institut für Technologie (KIT) Kaiserstraße 12 76131 Karlsruhe Redaktion: Print & Plot, April 2024, R.22.0.00 www.kit.edu

Karlsruhe © KIT 2024

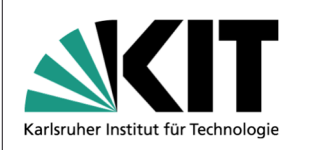

# **04.7 OE-Drucker**

**Drucken auf dem Institutsdrucker** 

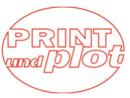

Scientific Computing Center